# Kvikguide til test mod Voksenuddannelse.dk

Senest redigeret den 4/5-2021

# Indhold

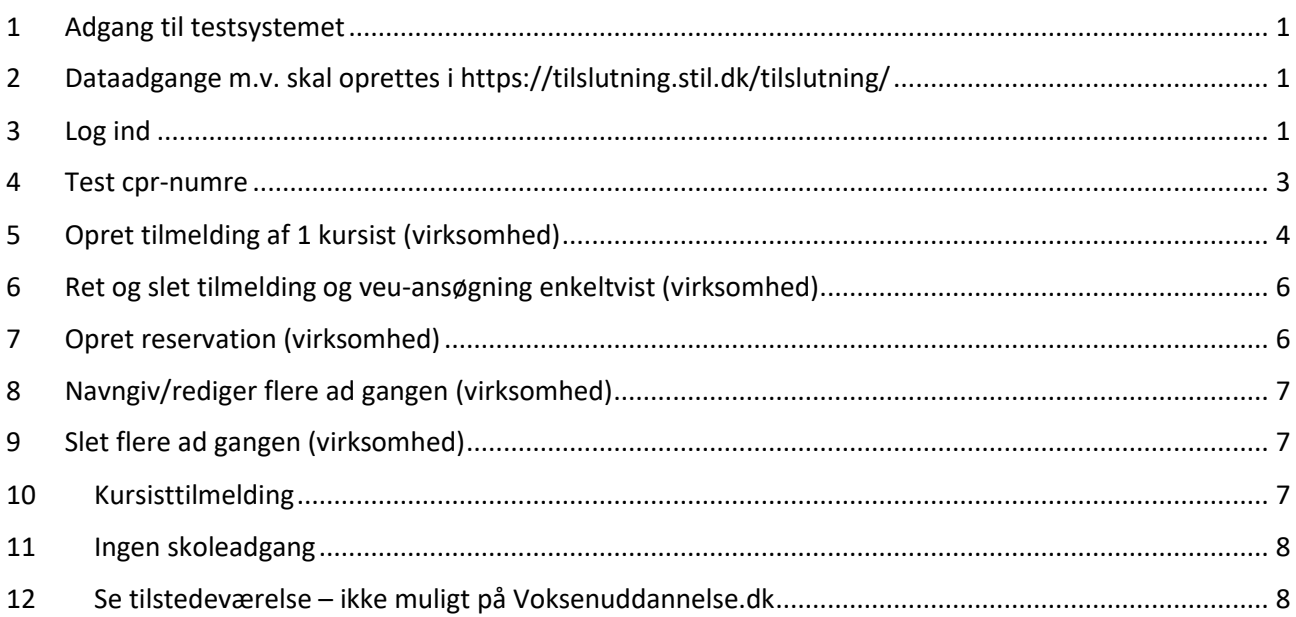

# <span id="page-0-0"></span>**1 Adgang til testsystemet**

For at kunne teste HentOpsamledeData har I brug for at kunne tilgå brugergrænsefladen for at tilmelde/rette i tilmeldinger.

STIL's testmiljø ligger på adressen <https://fx.voksenuddannelse.dk/soeg> Testsystemet er IP-nummer-beskyttet. Vi skal derfor have åbnet for det/de IP-numre, som I ønsker at kunne tilgå brugergrænsefladen fra.

Opret supportsag med de fornødne oplysninger om det/de IP-numre, som der skal åbnes for og skriv i titelfeltet, at det vedrører test af Voksenuddannelse.dk.

# <span id="page-0-1"></span>**2 Dataadgange m.v. skal oprettes i<https://tilslutning.stil.dk/tilslutning/>**

For at få adgang til at teste Voksenuddannelse.dk-webservices, skal der oprettes de fornødne adgange i forhold til IPUng-test – på samme måde, som det er tilfældet i produktion. Det foregår på <https://tilslutning.stil.dk/tilslutning/>

# <span id="page-0-2"></span>**3 Log ind**

Du logger på ved at trykke på knappen "Log på" – øverst i højre hjørne:

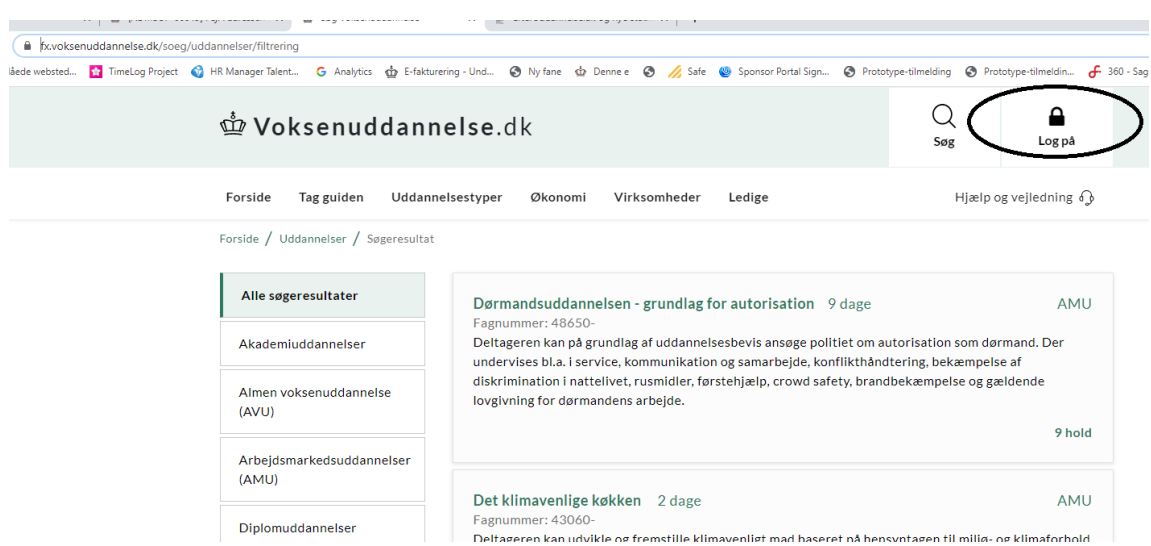

Du kommer til denne side, hvor du kan logge ind, som en vilkårlig virksomhed.

For at I ikke forstyrrer hinandens test, anbefaler vi, at I bruger jeres egne cvr-numre.

Alternativt kan I finde et cvr-nummer på cvr.dk som fx starter med samme forbogstav, som jeres virksomhed.

Her er jeg logget ind som STIL:

# **Mocklogin til NemLogin** Med denne side kan man logge ind som en vilkårlig bruger i applikationen. Man<br>kan også bruge prækonfigurerede brugere ved at importere en konfiguration.<br>Hvis du vil bruge nemlogins testmiljø, brug folgende link: Nemlogin T

# **Hurtig login**

#### Login som kursist

Nedenfor kan du logge ind som en kursist uden nogle fuldmagter tilknyttet. Du behøver kun indtaste et CPR nummer, og resten bliver automatisk udfyldt

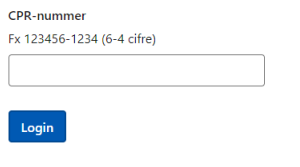

#### Login som virksomhed

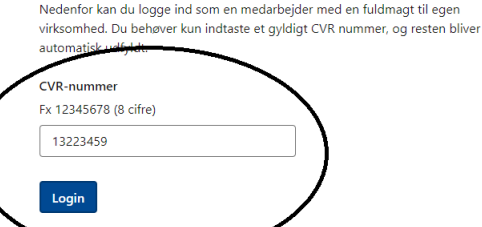

Jeg bliver sendt til Tilmeldingsoversigt (Der er pt. ikke oprettet nogle tilmeldinger på STIL's cvr-nr i testsystemet, så listen er tom:

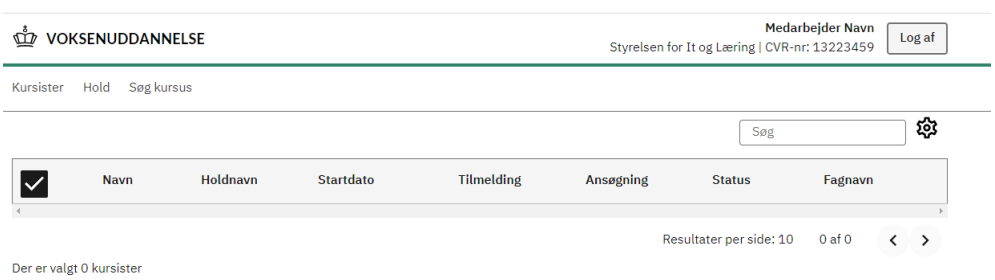

# <span id="page-2-0"></span>**4 Test cpr-numre**

I testsystemet findes der pt. følgende cpr-numre, som I kan benytte. Det gælder både ved test af SyncTilmelding og ved tilmelding via brugergrænsefladen:

BOPAEL\_I\_DENMARK

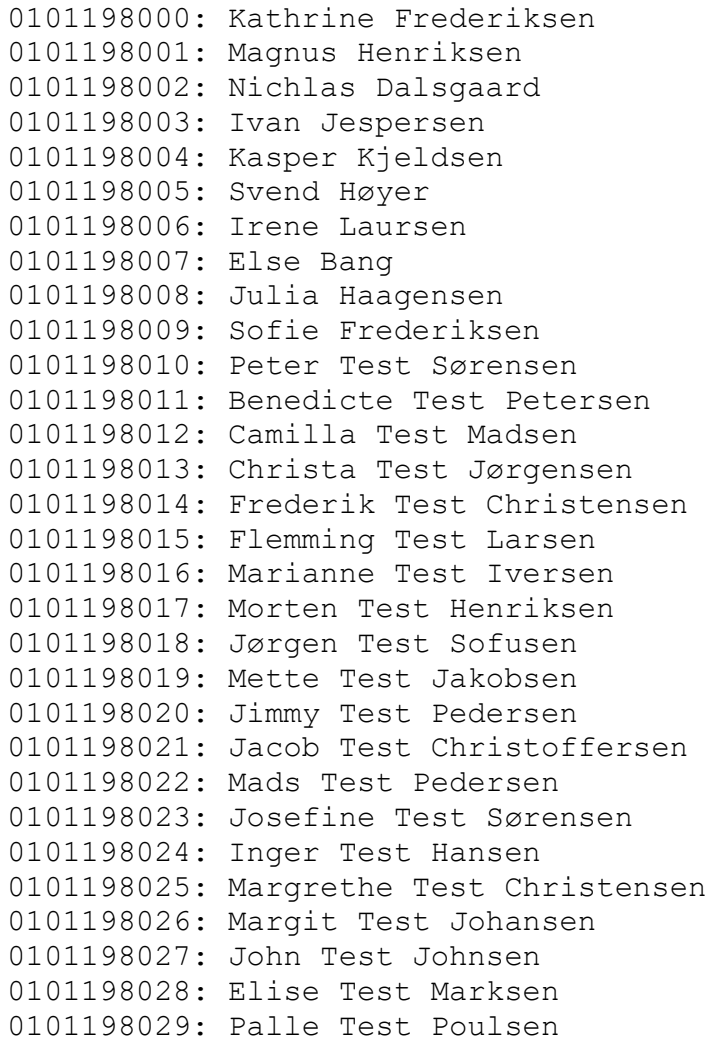

NOT BOPAEL I DENMARK

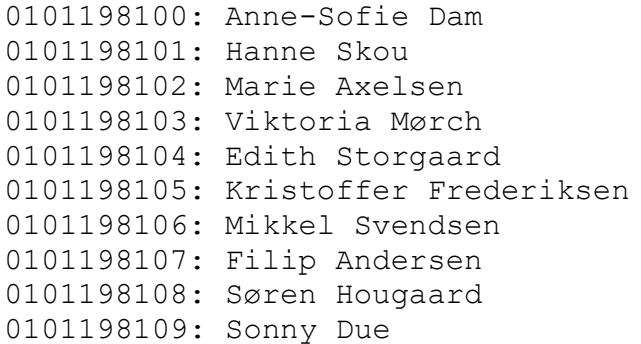

# <span id="page-3-0"></span>**5 Opret tilmelding af 1 kursist (virksomhed)**

Klik på "Søg kursus" for at komme til kursuskataloget.

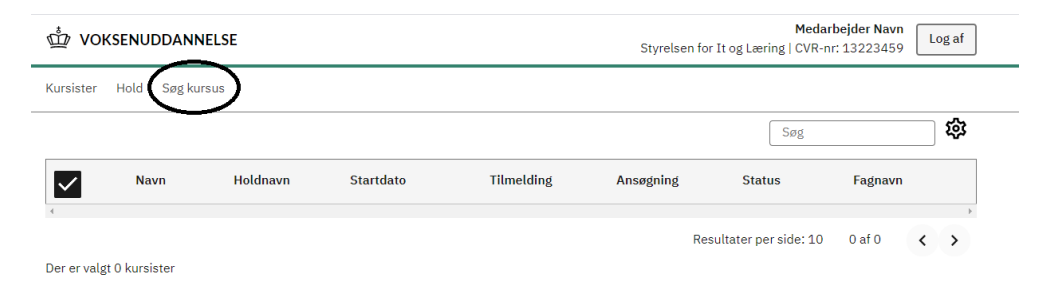

#### Du bliver sendt til denne side:

1

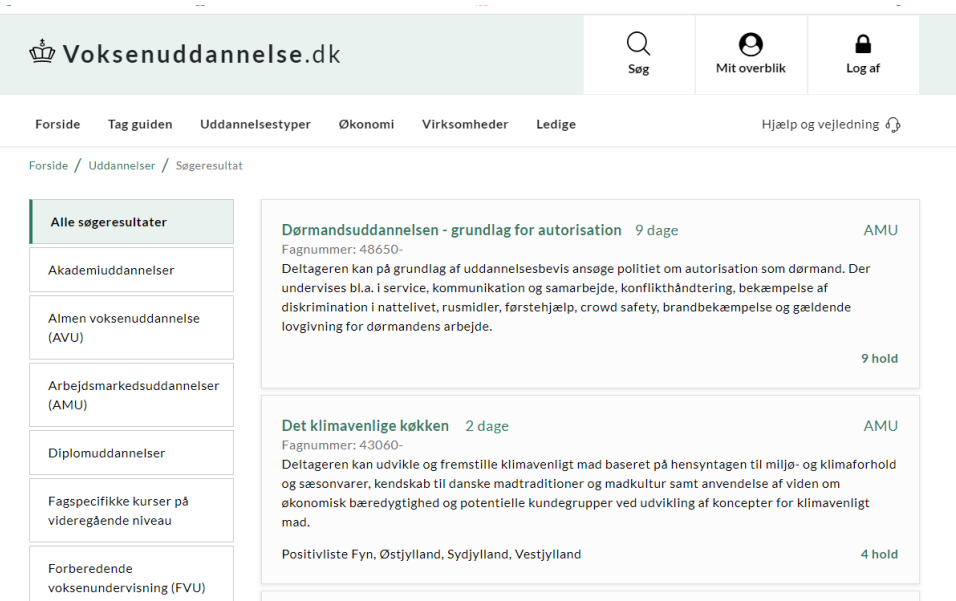

Testsystemet indeholder hold fra produktionsmiljøet<sup>1</sup>, så I vil kunne finde "rigtige" hold fra jeres skoler. Vi anbefaler, at I søger på kviknummer, hvis I vil oprette tilmeldinger til et af jeres "egne" hold:

<sup>1</sup> Bemærk op til go live vil testsystemet formentlig kun indeholde hold, som er synkroniseret ind af SA-systemer/STIL

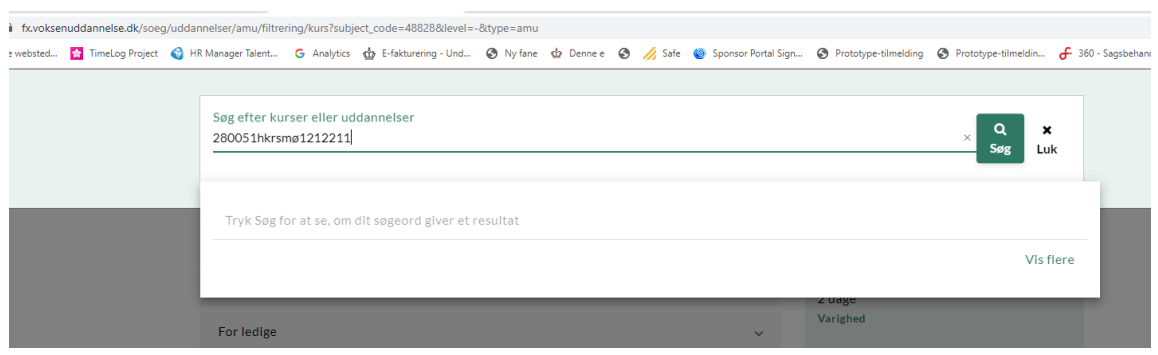

Du kommer til denne popup<sup>2</sup>, hvor du trykker på Tilmeld-knappen for at igangsætte tilmeldingen:

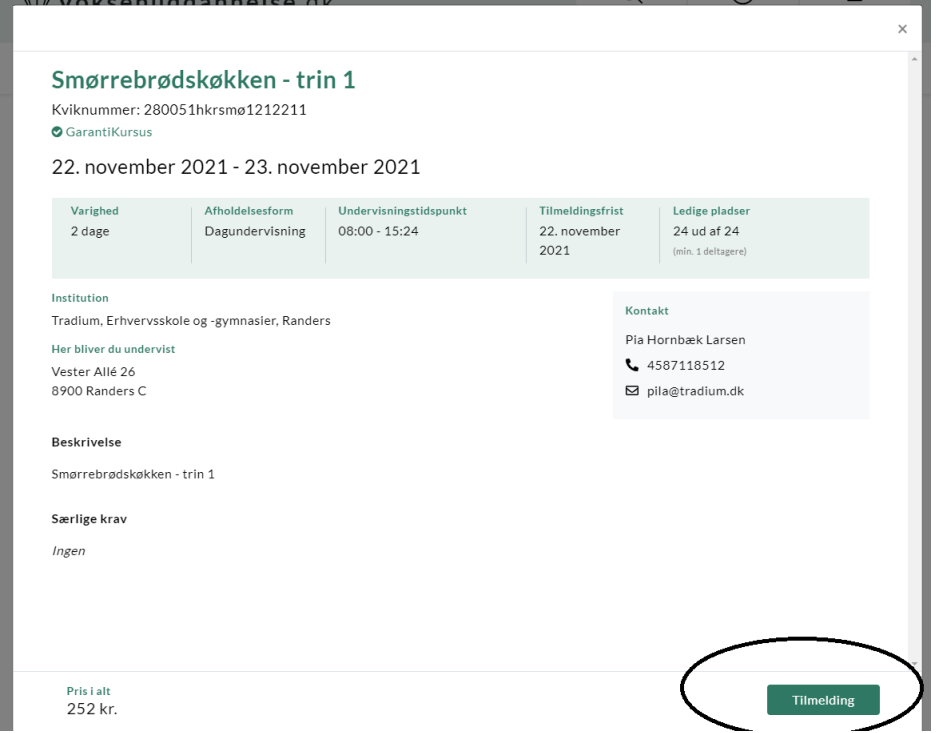

Behold default-indstillingen "1" og tryk på Opret tilmelding:

1

<sup>2</sup> Hvis pop-uppen ikke kommer frem, kan du også finde dit hold ved at søge på fag, som indgår i holdet.

VOKSENUDDANNELSE

Kursister Hold Søg kursus

#### Opret en ny tilmelding til

#### Smørrebrødskøkken - trin 1

Startdato 22-11-2021 | Slutdato 23-11-2021

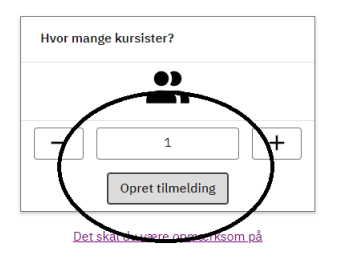

Kør tilmeldingen igennem. Bemærk testsystemet kender pt. kun nogle specifikke cpr-numre. I kan enten bruge dem – eller I kan bestille nogle specifikke test-cpr-numre til eget brug. I må **ikke** anvende produktionsdata (cpr-numre) i testsystemet.

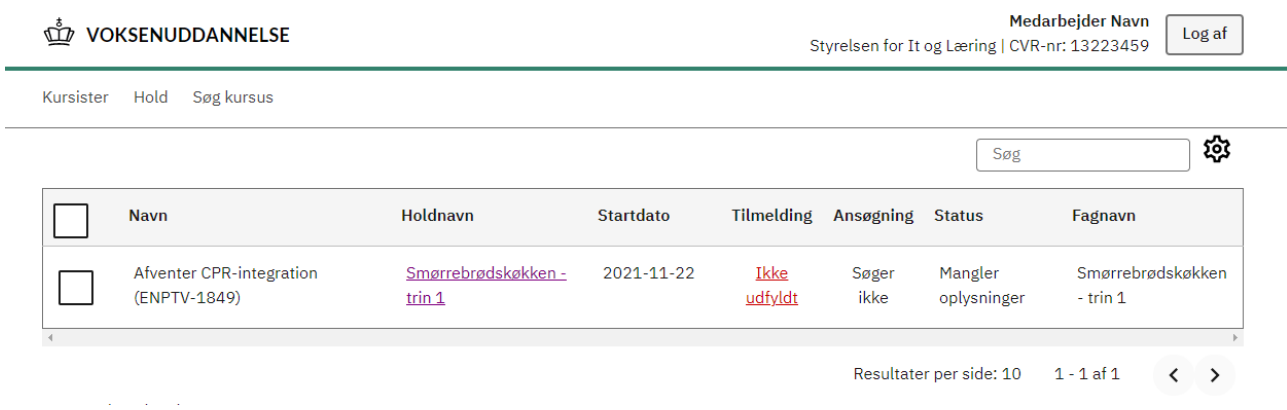

Når tilmeldingen er bekræftet finder I den i tilmeldingsoversigten:

# <span id="page-5-0"></span>**6 Ret og slet tilmelding og veu-ansøgning enkeltvist (virksomhed)**

Fra tilmeldingsoversigten kan du klikke dig ind på den enkelte tilmelding og rette i tilmeldingsoplysninger frem til kursusstart med mindre holdet er låst. Du kan slette en tilmelding indtil 7 dage før kursusstart.

Du kan udfylde/rette ansøgningsgrundlag efter kursusstart og uafhængigt af, om holdet er låst m.v.

# <span id="page-5-1"></span>**7 Opret reservation (virksomhed)**

Log ind som virksomhed. Søg hold frem og tryk på Tilmeld og angiv et antal større end 1. Når du som virksomhed vælger et antal større end 1, betyder det, at du opretter en reservation. Reservationer oprettes uden cpr-nummer (i modsætning til i dag, hvor reservationer oprettes med fiktive cpr-numre).

Kør tilmeldingen færdig. På kvitteringssiden kan du trykke på "navngiv nu" for at blive sendt direkte til masseredigeringen.

Men du kan også vælge at navngive senere fra Kursistoversigten.

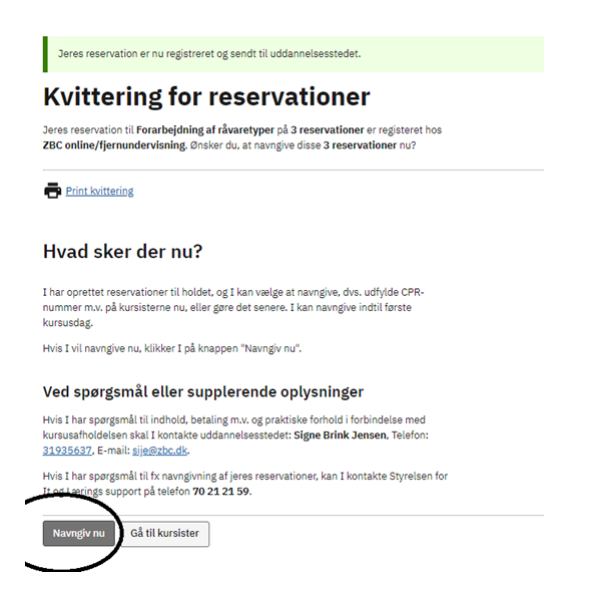

# <span id="page-6-0"></span>**8 Navngiv/rediger flere ad gangen (virksomhed)**

Du kan komme til masseredigeringen direkte fra kvitteringen, når du har oprettet nogle reservationer – eller du kan komme til masseredigeringssiden fra kursistoversigten ved at markere de kursister/reservationer, som du vil redigere – og efterfølgende trykke på "Rediger valgte". Bemærk kursisterne/reservationerne skal være tilmeldt samme hold for at man kan redigere dem samlet.

Du navngiver reservationer ved at indsætte et antal cpr-numre svarende til det antal reservationer, som du har, tryk på knappen "Hent cpr" og tryk Næste for at komme til næste trin. Udfyld de krævede oplysninger og tryk Næste frem til opsummeringen, hvor du gemmer ved at trykke på Send-knappen.

Husk at du kun kan bruge cpr-numre, som er "kendt" i fxVoksenuddannelse.dk.

Du kan også bruge masseredigering til at rette i navngivne tilmeldinger. Du bliver sendt til opsummeringen, hvorfra du kan navigere ind til de faner, hvor du vil redigere oplysninger.

# <span id="page-6-1"></span>**9 Slet flere ad gangen (virksomhed)**

Tilmeldinger kan slettes frem til 7 dage før tilmeldingens startdato. Du sletter ved at markere tilmeldingerne i kursistoversigten og trykke på "Slet"-knappen.

# <span id="page-6-2"></span>**10 Kursisttilmelding**

Du opretter kursisttilmeldinger ved at logge ind med et cpr-nummer på "mock-login-siden".

Hvis du er logget ind med et cpr-nummer (et af de testcpr-numre, som findes i Voksenuddannelse.dk) og søger et hold frem, kan du igangsætte kursisttilmeldingen ved at trykke på "Tilmeld-knappen".

Du skal vælge om du deltager "som en del af mit arbejde/selvvalgt uddannelse" eller "i min fritid". I begge tilfælde oprettes tilmeldingen med betaler = Selvbetaler og hhv. tilmeldingstype "medarbejder" og "privatperson".

Kursisten kan rette egne tilmeldinger frem til tilmeldingens startdato og kan slette tilmeldinger frem til 7 dage før start.

Det gælder dog ikke, hvis holdet er låst, så kan man hverken rette i tilmeldingsoplysninger eller slette en tilmelding.

# <span id="page-7-0"></span>**11 Ingen skoleadgang**

Der findes **ikke** en "skolens sider" på Voksenuddannelse.dk, dvs. skolerne kan ikke logge ind og fx tjekke tilmeldinger og tilstedeværelsesoplysninger.

Overblikket over, hvad Voksenuddannelse.dk har af oplysninger, kan skabes i det studieadministrative system ved at kalde fx HentTilmelding, Henttilstedeværelse for specifikke hoplguid'er.

# <span id="page-7-1"></span>**12 Se tilstedeværelse – ikke muligt på Voksenuddannelse.dk**

Det er ikke muligt at se tilstedeværelsesoplysninger i brugergrænsefladen, men det er muligt at se, om der mangler at blive registreret tilstedeværelse på tilmeldingsoversigten.

Det vises i kolonnen "Status", når tilmeldingens startdato er passeret, tilmelding og veu-ansøgning er udfyldt, og der mangler at blive registreret tilstedeværelsesoplysninger.